# **Moduł**

# **Konstrukcje murowe**

# Spis treści

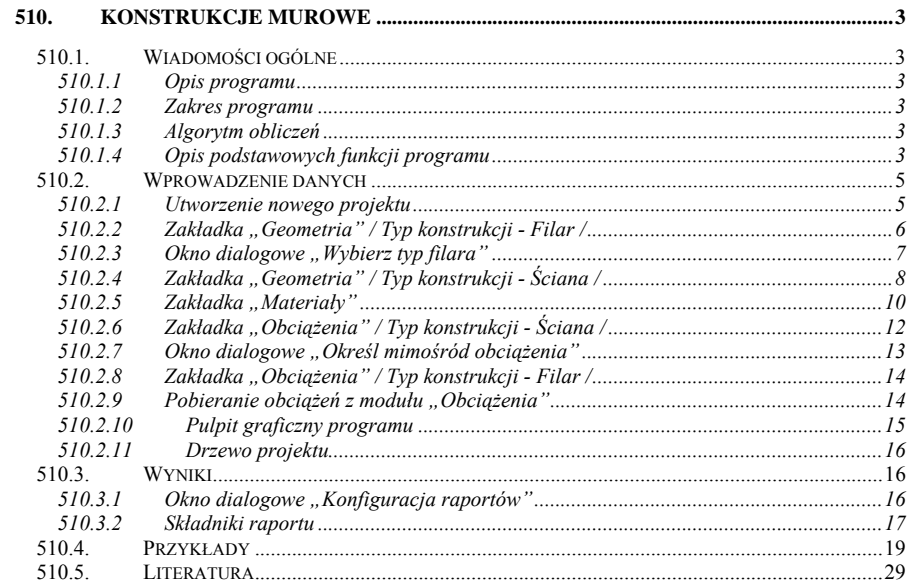

# <span id="page-2-0"></span>**510. Konstrukcje murowe**

# **510.1. Wiadomości ogólne**

# **510.1.1 Opis programu**

Program **Konstrukcje murowe** przeznaczony jest do obliczeń statycznych i wymiarowania ścian i filarów wykonanych z elementów murowych łączonych zaprawą. Moduł może prowadzić obliczenia statyczne samodzielnie i niezależnie, może także współpracować z modułem **Obciążenia** i pobierać z niego dane do dalszych obliczeń. Program oblicza siły przekrojowe w zadanym typie konstrukcji, przy czym w przypadku obliczeń ściany najpierw dokonuje wyboru przekroju najbardziej obciążonego i w nim oblicza siły wewnętrzne, a następnie liczy naprężenia ściskające, rozciągające i ścinające i porównuje je z nośnością elementu. Algorytmy obliczania sił wewnętrznych, naprężeń, nośności wykonane zostały w oparciu o najnowszą normę PN-B-03002: 1999. "Konstrukcje murowe niezbrojone".

# **510.1.2 Zakres programu**

Program oblicza dwa rodzaje konstrukcji ścianę lub filar w zależności od wyboru użytkownika. Możliwe jest dowolne określenie geometrii ściany, jak i filara – tutaj użytkownik ma do wyboru 13 kształtów przekroju, które podlegają jeszcze dalszej edycji. Możliwe jest wprowadzenie dwóch rodzajów schematów statycznych: utwierdzenia lub swobodnego podparcia. Niezależnie od przyjętego schematu program posługuje się normowym modelem przegubowym konstrukcji tzn. w przypadku obciążeń pionowych w przekroju dolnym występuje tylko niewielki moment. Wszystkie obliczenia programu są obliczeniami przybliżonymi opartymi na założeniach normowych i uwzględniających specyfikę problemu konstrukcji murowych.

# **510.1.3 Algorytm obliczeń**

W przypadku ściany algorytm każde obciążenie skupione rozmywa w zależności od podanego pola obciążenia na pewną długość ściany. Następnie oblicza hipotetyczny rozkład obciążeń w połowie wysokości ściany zakładając, że obciążenia rozkładają się pod kątem 60° do poziomu. Rozkład obciążeń u dołu ściany przyjęto jako równomierny. Operacji tych dokonuje dzieląc ścianę na 40 odcinków równej długości, a następnie dokonuje wyboru najbardziej obciążonego przekroju (przekrojów). Podział ten jest niezależny od obliczania docisku pod każdą zadaną siłą skupioną. Wykresy obrazujące działanie algorytmu są dostępne w raportach. Następnie w tak ustalonych przekrojach obliczane są naprężenia zgodnie z normą. W przypadku przekroczenia granicznej wielkości mimośrodu sił w przekroju pośrednim dołożono dodatkowe, poza normowe sprawdzenie naprężeń w stanie złożonym. Oparto się przy tym na klasycznej teorii wytrzymałości materiałów.

# **510.1.4 Opis podstawowych funkcji programu**

# **510.1.4.1 Obliczanie charakterystyk geometrycznych i materiałowych**

W przypadku filara program wyznacza dla zadanego kształtu charakterystyki przekroju takie jak: pole powierzchni, współrzędne środka ciężkości, momenty bezwładności przekroju, wskaźniki wytrzymałości przekroju na zginanie i promienie bezwładności. Środek ciężkości jest wyliczany i wyświetlany na bieżąco, pozostałe charakterystyki są dostępne w raportach na stronie **Przekrój**. Charakterystyki materiałowe są wyznaczane w identyczny sposób zarówno dla słupa jak i ściany, przy czym do ich obliczania zastosowano algorytm normowy. Program oblicza potrzebne wytrzymałości charakterystyczne oraz obliczeniowe, przy czym przy przeliczaniu wartości charakterystycznych na obliczeniowe uwzględnia nie tylko zadany materiałowy współczynnik bezpieczeństwa, ale także pewien normowy współczynnik zależny od wielkości przekroju. Wyniki tych obliczeń są dostępne w raportach na stronie **Charakterystyki muru.**

# **510.1.4.2 Siły wewnętrzne**

Program oblicza siłę normalną, tnącą (lub tnące dla filara ) i moment (momenty dla filara) dla wybranego przekroju ściany lub osi filara. Posłużono się przy tym normowym modelem przegubowym zakładającym niewielki moment w przekroju dolnym. Na stronie **Siły wewnętrzne** w raportach są dostępne wykresy sił wewnętrznych (wyświetlane są jedynie wykresy niezerowe), a do dalszych obliczeń są brane wyniki z trzech przekrojów: górnego – na samej górze ściany / filara, pośredniego – w połowie wysokości oraz z dolnego. W przypadku bardziej skomplikowanych obciążeń np. obciążenia odcinkowego trapezowego w obliczeniach posłużono się klasyczną teorią wytrzymałości materiałów przyjmując jako schemat statyczny odpowiednio belkę swobodnie podpartą lub wspornikową.

# **510.1.4.3 Ściskanie**

Sprawdzenie naprężeń ściskających dokonywane jest w analogiczny sposób dla słupa jak i ściany. Program posługując się normową metodą uwzględnia spadek nośności związany ze zjawiskiem wyboczenia poprzez wprowadzenie współczynnika redukcyjnego zależnego od mimośrodu siły w danym przekroju. Wielkości mimośrodów są obliczane zgodnie ze wzorem:

$$
e_i = \frac{M_{id}}{N_{id}} \ge 0.05t
$$

gdzie *Mid* jest wartością momentu w danym przekroju będącą już sumą momentów od wszystkich obciążeń – także poziomych – oraz uwzględniającą już mimośród przypadkowy ea, zaś *t* jest grubością ściany (w przypadku filara brany jest jego maksymalny wymiar w określonym kierunku).

# **510.1.4.4 Zginanie**

Sprawdzenie naprężeń przy zginaniu jest dokonywane tylko w przypadku nie występowania żadnego obciążenia pionowego. Odpowiada to normowemu przypadkowi ścian obciążonych głównie poziomo. Program sprawdza zginanie w przekroju przez spoiny wsporne, niezależnie od ewentualnych usztywnień ściany oraz zakłada, że spoiny pionowe są wypełnione zaprawą. Jeśli występują zarówno siły poziome jak i pionowe, zginanie ściany nie jest sprawdzane – siły poziome są uwzględniane przy obliczaniu ściskania ściany, bądź stanu złożonego.

# **510.1.4.5 Ścinanie**

Naprężenia ścinające są sprawdzane zawsze, gdy występuje obciążenie poziome. Rozpatrywane są dwa przekroje: dolny i górny. Program nie sprawdza przekrojów pośrednich na ścinanie ani ewentualnego ścinania w przekrojach pionowych przy usztywnieniach. Algorytm sprawdzania naprężeń ścinających, podobnie jak pozostałe, jest algorytmem normowym.

# **510.1.4.6 Złożony stan naprężenia**

Jeżeli występuje jednoczesne ściskanie i zginanie (także momentem od mimośrodu przypadkowego) rozważany jest złożony stan naprężenia. Program korzysta przy tym z klasycznej teorii wytrzymałości materiałów pierwszego rzędu. Sprawdzenie to nie jest sprawdzeniem normowym, jednakże sygnalizuje przekroczenie dopuszczalnych naprężeń rozciągających lub ściskających.

# **510.1.4.7 Docisk**

Obliczenia docisku są prowadzone dla każdej zadanej siły skupionej. Algorytm obliczeń jest algorytmem normowym zakładającym rozkład naprężeń na wysokości ściany pod kątem 60°. <span id="page-4-0"></span>W przypadku filara docisk nie jest sprawdzany, zakłada się, że obciążenie skupione rozkłada się równomiernie na cały przekrój filara, niezależnie od jego geometrii i wielkości obciążenia.

# **510.1.4.8 Typy zadawanych obciążeń**

W zależności od typu konstrukcji program pozwala na wprowadzanie innych obciążeń. Dla filara mamy do dyspozycji 6 rodzajów obciążeń:

> Liniowe jednorodne poziome x-x Liniowe jednorodne poziome y-y Odcinkowe trapezowe x-x Odcinkowe trapezowe y-y Skupione pionowe Jednorodne pionowe

Obciążenia te są dokładnie zdefiniowane poprzez odpowiednie rysunki na zakładce **Obciążenia**. Należy zwrócić uwagę, że pierwsze cztery typy obciążeń są zawsze przykładane w osi ciężkości słupa niezależnie od zadanej geometrii. Program nie uwzględnia ewentualnego wpływu skręcania od obciążeń poziomych.

W przypadku wyboru ściany mamy do dyspozycji 6 (4 dla ściany nieskończonej) obciążeń:

Liniowe jednorodne Odcinkowe trapezowe (\*) Skupione pionowe (\*) Poziome jednorodne Poziome trapezowe Jednorodne pionowe

Przez (\*) oznaczono obciążenia niedostępne dla ściany nieskończonej. W przypadku zadawania obciążenia skupionego, program zakłada, że podane pole obciążenia ma kształt kwadratu. W momencie, gdy założenie to jest nie możliwe do spełnienia, zamienia je na pole prostokątne o szerokości równej szerokości ściany.

# **510.1.4.9 Wielkości przyjmowane automatycznie**

Program automatycznie uwzględnia występowanie tzw. mimośrodu przypadkowego  $e_a$  przy czy przyjmuje wartość  $e_a = h / 300$ , gdzie h jest wysokością filara lub ściany. Znak tego mimośrodu jest dobierany tak, aby zawsze powodował maksymalne zwiększenie końcowych wartości momentów, zatem zależy on od innych zadanych obciążeń. W zależności od wyboru użytkownika program może sam doliczać ciężar własny konstrukcji do sił normalnych. W przypadku zaznaczenia odpowiedniej opcji w konfiguracji raportów, program oblicza ciężar własny konstrukcji w oparciu o zadany rodzaj materiału, ale także dolicza ciężar dwustronnego tynku.

# **510.2. Wprowadzenie danych**

Nawiasy używane poniżej oznaczają, że parametr bądź wielkość w nich zawarta jest:

- [...] jednostką, w jakiej podawana jest poszczególna wielkość,
- {0..10} zakresem, w jakim występuje dana wielkość.
- {0,10} zbiorem wartości, jaki może przyjmować dana wielkość.

# **510.2.1 Utworzenie nowego projektu**

Wprowadzenie nowego projektu konstrukcji murowej rozpoczynamy od uaktywnienia w pasku narzędziowym górnego menu ekranu opcji **Elementy - Nowy element**. Następnie w oknie dialogowym **Nowy element** zaznaczamy jako typ elementu – konstrukcje murowe, nadajemy oznaczenie (pozycję lub nazwę) i zatwierdzamy wybór kliknięciem przycisku OK. Po uruchomieniu modułu "**Konstrukcje murowe**" pojawia się okno **Konstrukcje murowe** wyposażone w trzy kolejne zakładki:<br>**Geometria | Materiały | Obciążenia** 

<span id="page-5-0"></span>Ukrywanie okna zakładek (formularzy) można wykonać przez naciśnięcie odpowiedniej ikony na pulpicie:

Aby Włączyć/wyłączyć okienko dialogowe Konstrukcje murowe Naciśnij przycisk<sup>ed</sup>, lub z menu **WIDOK** wybierz polecenie **Okno do wprowadzania danych.** 

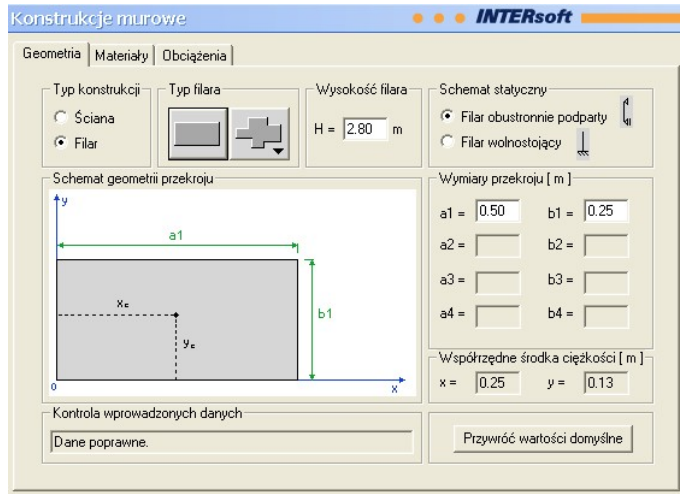

# **510.2.2 Zakładka "Geometria" / Typ konstrukcji - Filar /**

Zakładka różni się zupełnie dla filara i ściany.

W zakładce "Geometria" (przy zaznaczonej opcji *Filar*) podawane są podstawowe dane geometryczne:

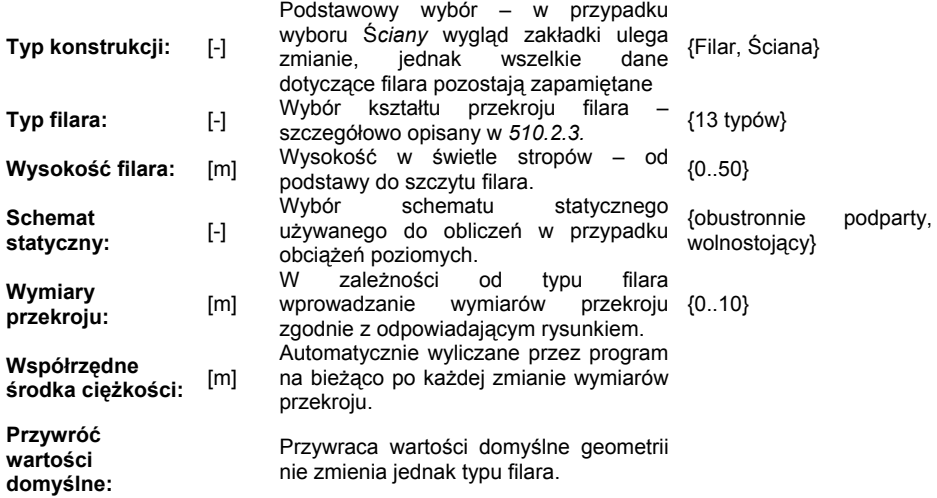

<span id="page-6-0"></span>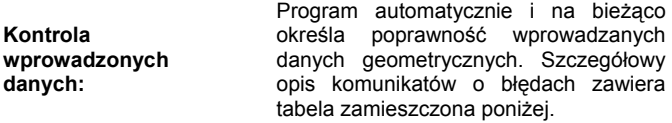

Wprowadzanie geometrii zaczynamy od określenia typu filara (szczegółowy opis okna dialogowego *Wybierz typ filara* zawiera punkt 510.2.3). Następnie określamy wysokość filara oraz sposób jego podparcia, a także szczegółowe wymiary przekroju. Podczas wprowadzania wymiarów przekroju kolorem czerwonym na rysunku zaznaczany jest aktualnie wprowadzany wymiar.

# **Komunikaty kontroli wprowadzanych danych:**

Dane poprawne.

Podstawowy komunikat o poprawności danych. Potwierdza, że wprowadzone dane gwarantują spójny przekrój, odpowiednią smukłość filara itp.

Zbyt smukky skup!

Komunikat świadczący o przekroczonej smukłości (wyrażonej jako stosunek wysokości efektywnej do promienia bezwładności *heff* ) zalecanej przez normę tzn.

*i*  $\frac{e^{gt}}{i}$  ≤ 87,5  $h_{\text{eff}}$ <sub>< 875</sub> - w przypadku filarów z murów na zaprawie f<sub>m</sub>≥ 5MPa, z wyjątkiem murów z

bloczków z betonu komórkowego

 $\frac{ey}{i} \leq 63$  $h_{\text{eff}}$   $\geq$   $\epsilon$ <sub>2</sub> - w pozostałych przypadkach.

Zbyt krępy słup!

Komunikat ten pojawia się, gdy wysokość filara jest mniejsza od sprowadzonego wymiaru słupa obliczanego jako pierwiastek kwadratowy z pola przekroju.

Zbyt osłabiony przekrój!

Program zakłada, że najmniejszy wymiar przekroju musi być większy lub równy 6cm. Wystąpienie tego komunikatu, szczególnie przy skomplikowanych typach słupów, może wynikać nie tyle z błędu wprowadzenia pojedynczej wartości wymiaru, lecz z zależności pomiędzy wieloma różnymi wymiarami. W takich przypadkach zaleca się zastosowanie guzika *Przywróć wartości domyślne*

Źle zadany przekrój!

Komunikat ten, podobnie jak poprzedni, wynika z zadawania wymiarów przekroju, które zadane są w sposób nie spójny.

# **510.2.3 Okno dialogowe "***Wybierz typ filara***"**

Program daje możliwość wyboru 13 różnych typów przekroju filara. Aby wybrać podstawowy

typ przekroju filara – prostokątny należy nacisnąć guzik . W przypadku, gdy

potrzebujemy bardziej skomplikowany kształt przekroju naciskamy guzik  $\Box$  otwierający okno dialogowe *Wybierz typ filara:* 

<span id="page-7-0"></span>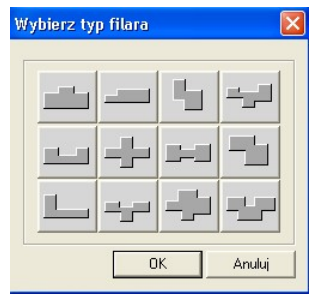

Do wyboru mamy 12 typów przekrojów, które wybieramy poprzez naciśnięcie odpowiedniego guzika. Symboliczne rysunki na guzikach odpowiadają kształtom przekrojów. Program automatycznie ustawia rysunek danego przekroju na zakładce *Geometria* oraz zezwala na edycję odpowiednich wymiarów. Po ostatecznym określeniu typy przekroju zatwierdzamy wybór klawiszem OK. W przypadku chęci powrotu do typu wyjściowego naciskamy klawisz Anuluj.

# **510.2.4 Zakładka "Geometria" / Typ konstrukcji - Ściana /**

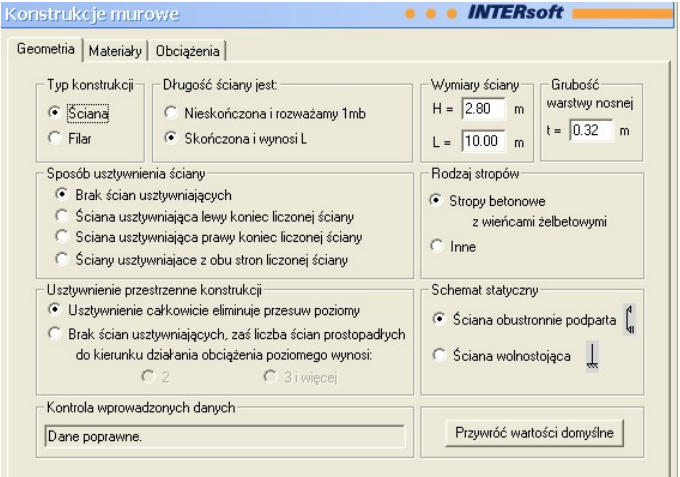

W zakładce "Geometria" (przy zaznaczonej opcji *Ściana*) podawane są podstawowe dane geometryczne dotyczące ściany oraz dane dotyczące usztywnień. Podstawowy wybór – w przypadku

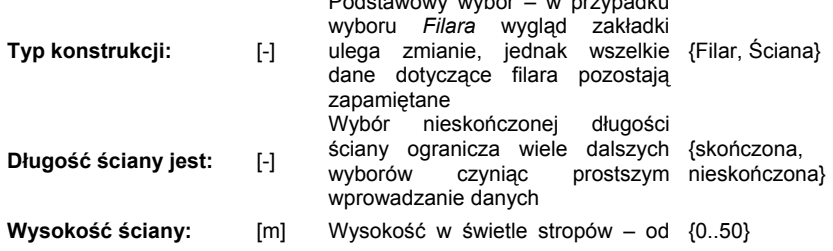

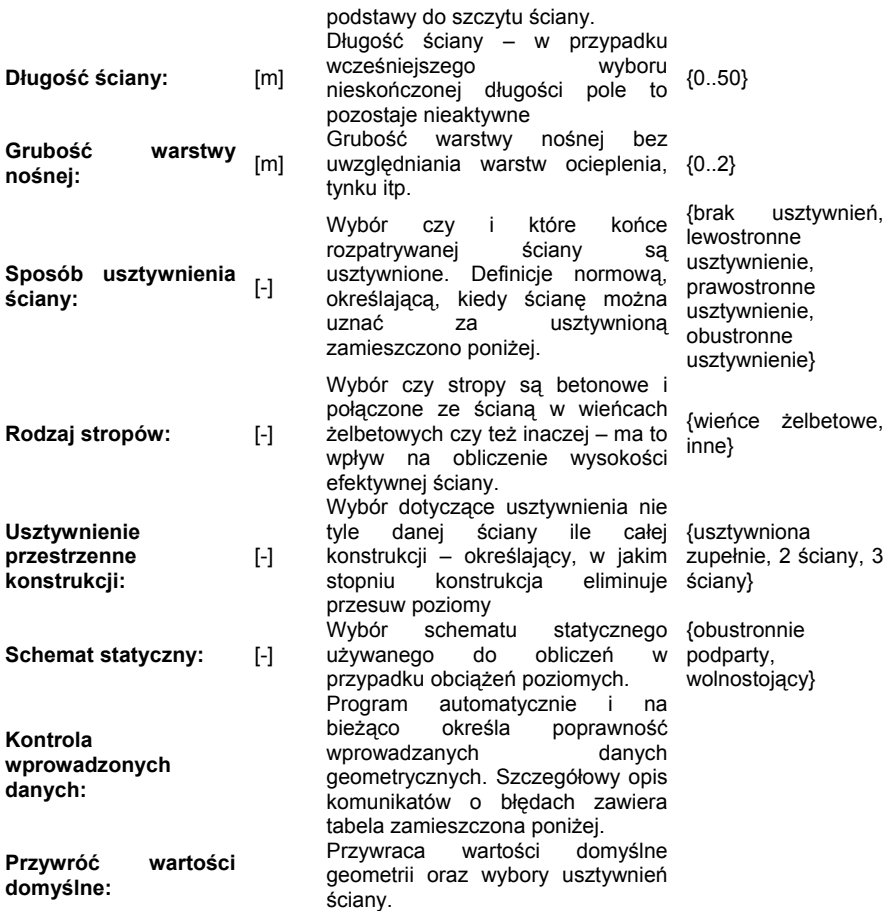

Wprowadzanie geometrii zaczynamy od wyboru czy chcemy rozważać ścianę nieskończonej, czy też określonej długości. Wybór nieskończonej pociąga za sobą duże uproszenia, ale także narzuca ograniczenia dotyczące usztywnień ściany oraz zmniejsza ilość typów dostępnych obciążeń. W przypadku nieskończonej ściany nie można dodać obciążeń skupionych ani odcinkowych. Następnie decydujemy o geometrii ściany, usztywnieniach ściany oraz całej konstrukcji i schemacie statycznym.

# **Normowa definicja usztywnień ściany:**

"Ściany uważać można za usztywnione wzdłuż krawędzi pionowej, jeżeli:

 - połączone są wiązaniem murarskim lub za pomocą zbrojenia ze ścianami usztywniającymi usytuowanymi do nich prostopadle, wykonanymi z muru o podobnych własnościach odkształceniowych,

 - długość ścian usztywniających jest nie mniejsza niż 0,2 wysokości ściany, a grubość nie mniejsza niż 0,3 grubości ściany usztywnianej i nie mniejsza niż 100 mm."

# <span id="page-9-0"></span>**Komunikaty kontroli wprowadzanych danych:**

Dane poprawne.

Podstawowy komunikat o poprawności danych. Potwierdza, że wprowadzone dane gwarantują odpowiednią smukłość ściany przy uwzględnieniu zadanych usztywnień.

Została przekroczona zalecana smukłość.

Komunikat świadczący o przekroczonej smukłości (wyrażonej jako stosunek wysokości efektywnej do grubości ściany *heff* ) zalecanej przez normę tzn.

*t*  $\frac{h_{\rm eff}}{\epsilon_{\rm eff}}$  ≤ 25 <sup>-</sup> w przypadku ścian z murów na zaprawie f<sub>m</sub>≥ 5MPa, z wyjątkiem murów z bloczków *t*

z betonu komórkowego

≤18 *t*  $h_{\text{eff}}$   $_{<18}$  - w pozostałych przypadkach.

Przyjęto minimalną wysokość h > 0.25 m

Przyjęto, że wysokość ściany powinna być większa niż 0,25 m nie zależnie od przyjętych usztywnień.

Przyjęto minimalny stosunek t:L = 1:2

Komunikat ten występuje, jeżeli grubość ściany jest większa niż 50% długości, zaleca się wówczas przejście do obliczania filara.

# **510.2.5 Zakładka "Materiały"**

Postać tej zakładki jest niezależna od wcześniejszych wyborów użytkownika.

W zakładce "Materiały" podawane są dane służące do określenia cześciowego współczynnika bezpieczeństwa muru (lewa strona zakładki) oraz dane dotyczące elementu murowego i zaprawy (prawa strona zakładki).

Część zakładki służąca określeniu współczynnika bezpieczeństwa muru

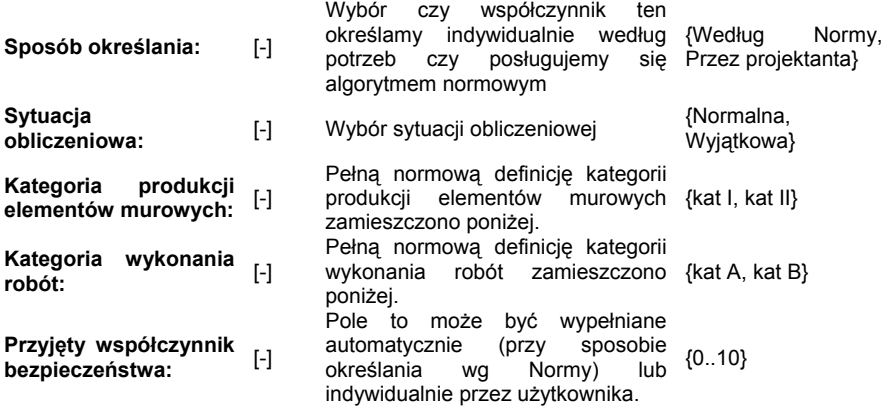

Część zakładki służąca określeniu własności materiałowych:

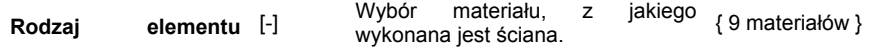

**murowego:** 

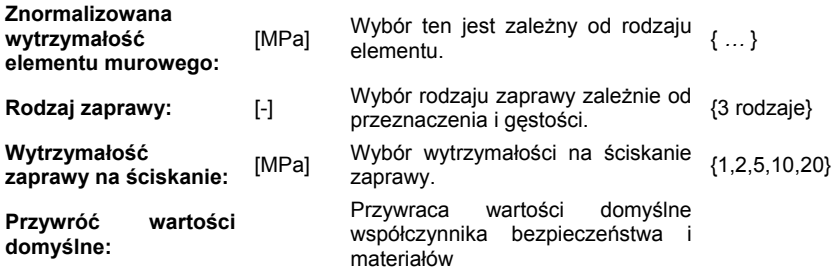

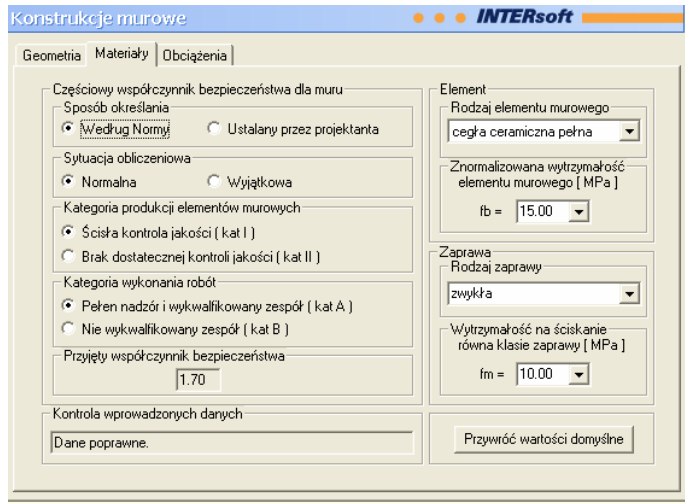

Uwagi:

W przypadku, gdy nie ma na liście materiałów, szukanego materiału, należy dobrać inny w ten sposób, aby należał do tej samej grupy elementów murowych (miał podobną ilość i charakter otworów) oraz dawał możliwość wyboru oczekiwanej wytrzymałości na ściskanie f<sub>b</sub>.

W przypadku posługiwania się starymi oznaczeniami wytrzymałości elementu murowego należy dokonać odpowiedniego przeliczenia, uwzględniającego pewne współczynniki zależne od kształtu i wilgotności badanej próbki materiału. Szczegóły tych obliczeń Użytkownik może znaleźć w Normie. Wprowadzanie materiałów zaczynamy od określenia materiałowego współczynnika bezpieczeństwa muru. Mamy możliwość indywidualnego wprowadzenia współczynnika (także wartości mniejszej od jedności) lub skorzystania z algorytmu normowego. W tym drugim przypadku musimy wprowadzić dodatkowe dane wymagane przez normę. Następnie określamy własności materiału i zaprawy.

# **Normowa definicja kategorii elementów murowych:**

"Do kategorii I zalicza się elementy murowe, których producent deklaruje, że:

- mają one określoną wytrzymałość na ściskanie,

w zakładzie stosowana jest kontrola jakości, której wyniki stwierdzają, że prawdopodobieństwo wystąpienia średniej wytrzymałości na ściskanie mniejszej od wytrzymałości zadeklarowanej jest nie większe niż 5%.

<span id="page-11-0"></span>Do kategorii II zalicza się elementy murowe, których producent deklaruje ich wytrzymałość średnią, a pozostałe wymagania kategorii I nie są spełnione."

#### **ormowa definicja kategorii wykonania robót: N**

"Rozróżnia się:

- kategorię A wykonania robót – kiedy roboty murarskie wykonuje należycie wyszkolony zespół pod nadzorem majstra murarskiego, stosuje się zaprawy produkowane fabrycznie, a jeżeli zaprawy wykonuje się na budowie, kontroluje się dozowanie składników, a także wytrzymałość zaprawy, a jakość robót kontroluje osoba o odpowiednich kwalifikacjach, niezależna od wykonawcy.

wykwalifikowana, upoważniona przez wykonawcę." - kategorię B wykonania robót – kiedy warunki określające kategorię A nie są spełnione; w takim przypadku nadzór nad jakością robót może wykonywać osoba o odpowiednio

### **510.2.6 Zakładka "Obciążenia" / Typ konstrukcji - Ściana /**

Ogólny układ elementów na zakładce jest niezależny od wcześniejszych wyborów, lecz w ależności od typu konstrukcji: *Ściana* czy *Filar* inne są możliwe obciążenia a co za tym idzie z inna jest postać tabeli obciążeń i opcji dodatkowych.

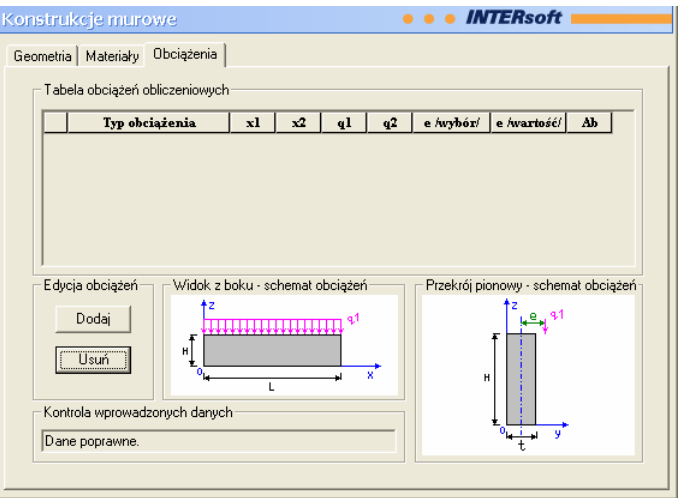

W zakładce "*Obciążenia*" podawane są wszystkie obciążenia ściany.

### Dodawanie nowego obciążenia

Aby dodać nowe obciążenie należy wybrać guzik: **Dodaj**, następnie możemy wybrać typ nowo dodanego obciążenia:

<span id="page-12-0"></span>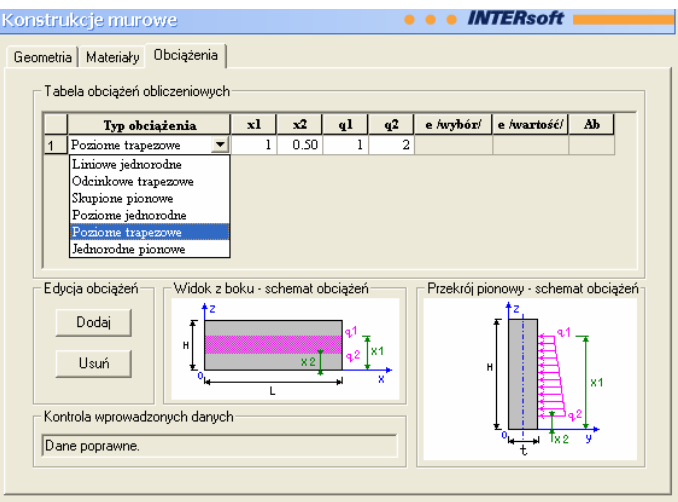

W zależności od naszego wyboru uzyskujemy możliwość edycji poszczególnych pól tabeli obciążeń. Jednocześnie zmieniają się rysunki obrazujące zadawane obciążenie: *Widok z boku –schemat obciążeń* oraz *Przekrój pionowy – schemat obciążeń.*

# Usuwanie wybranego obciążenia

Aby usunąć wybrane obciążenie należy zaznaczyć wybrany wiersz tabeli obciążeń poprzez naciśnięcie lewym klawiszem myszy na numerze obciążenia, a następnie nacisnąć guzik Usuń

# **510.2.7 Okno dialogowe "Określ mimośród obciążenia"**

Określenie mimośrodu obciążenia może zostać dokonane na dwa sposoby: przez wpisanie wartości mimośrodu lub za pomocą specjalnego okna dialogowego, które automatyzuje obliczenia. Aby wyświetlić okno dialogowe "*Określ mimośród obciążenia"* należy dla odpowiedniego rodzaju obciążenia prawym klawiszem myszy nacisnąć na komórkę tabeli odpowiadającą mimośrodowi.

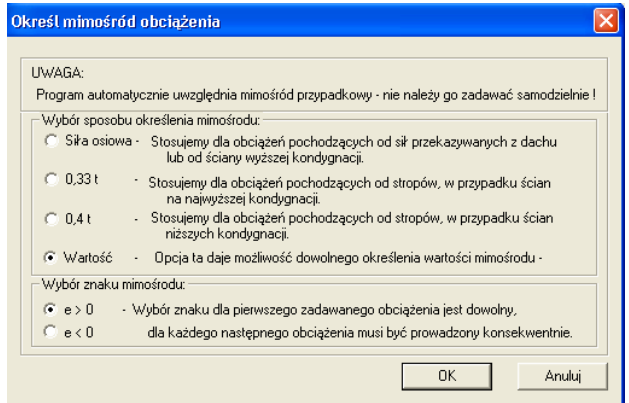

<span id="page-13-0"></span>Następnie należy dokonać wyboru sposobu zadania mimośrodu. Dostępne są cztery opcje: siła osiowa - obciążenie zostanie przyłożone w osi ściany

0,33 t - określa wartość mimośrodu jako 1/3 grubości ściany, opcję tą stosujemy w przypadku ścian najwyższej kondygnacji

0,4 t - określa wartość mimośrodu jako 2/5 grubości ściany, opcję tą stosujemy w przypadku ścian kondygnacji pośrednich

wartość - opcja pozwalająca na indywidualne zadanie wartości mimośrodu

Należy także określić znak mimośrodu, stosując taką samą konwencję do wszystkich obciążeń np. strona zewnętrzna ściany- mimośrody dodatnie, wewnętrzna- ujemne. Po dokonaniu wyborów należy zatwierdzić je klawiszem **. Worman Musikali**. Jeżeli chcemy zamknąć okno dialogowe bez zmian wartości mimośrodu naciskamy **Anului** Nasz wybór zostaje umieszczony w kolumnie **e wybór/**, a obliczona wartość mimośrodu w kolumnie e wartość/.

# **510.2.8 Zakładka "Obciążenia" / Typ konstrukcji - Filar /**

Różnice pomiędzy ścianą a filarem w przypadku Zakładki *Obciążenia* sprowadzają się do różnic wynikających z innych dostępnych rodzajów obciążeń.

W tym przypadku nie można uzyskać okna dialogowego "*Określ mimośród obciążenia"*. Mimośrody obciążeń są zawsze wpisywane indywidualnie zgodnie z konwencją przedstawioną na rysunkach. Pozostałe funkcje zakładki: dodawanie, usuwanie i edycja obciążenia są identyczne jak w przypadku ściany.

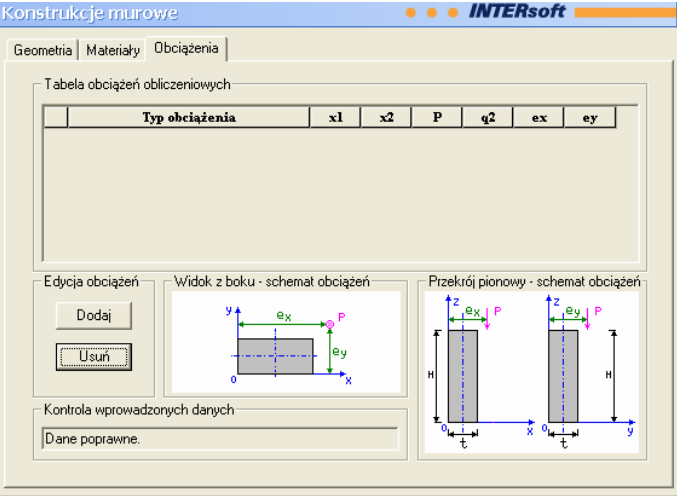

# **510.2.9 Pobieranie obciążeń z modułu** *"Obciążenia"*

Aby pobrać wartość obciążenia z modułu "*Obciążenia"* należy po uprzednim zdefiniowaniu obciążeń w tym module, nacisnąć prawym klawiszem myszy na wybranej komórce tabeli, a następnie wybrać dane obciążenie – wówczas jego wartość zostanie automatycznie przeniesiona do tabeli:

<span id="page-14-0"></span>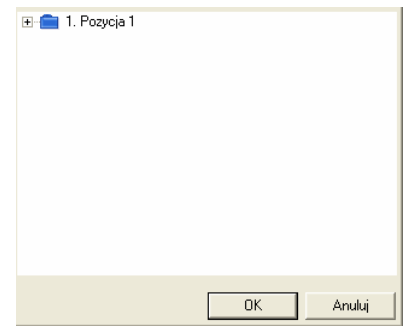

# **510.2.10 Pulpit graficzny programu**

Główną część ekranu (o żółtym kolorze tła) zajmuje pulpit graficzny, na którym na bieżąco w postaci graficznej pokazywane są zmiany zarówno zadawanej geometrii jak i dodawanych obciążeń.<br>Konstrukcie murowe

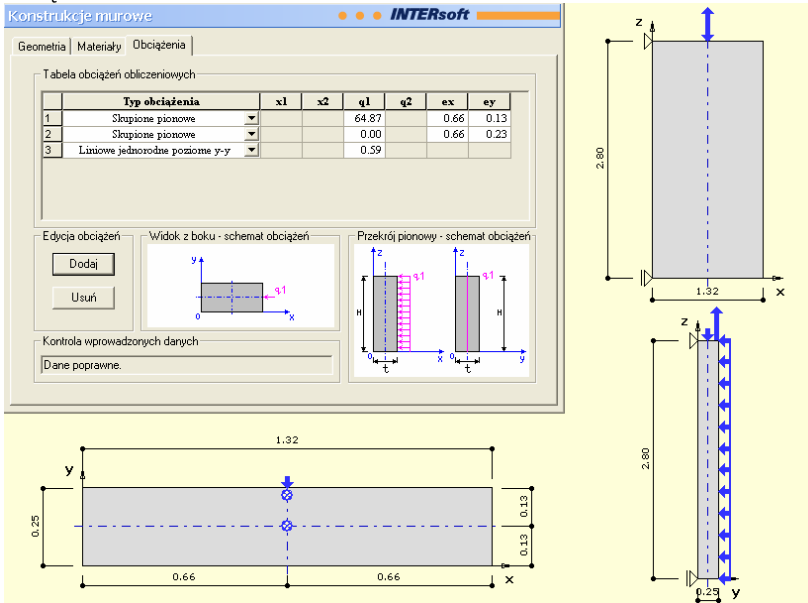

W przypadku wyboru *Filara* na pulpicie graficznym mamy widoczny przekrój poziomy (osie x i y) oraz dwa przekroje pionowe (x-z) oraz (y-z). Dla ściany rysowany jest tylko jeden przekrój pionowy. Wszystkie rysunki są wykonywane w skali odpowiadającej ich zadanym proporcjom. Rysowane na niebiesko obciążenia również podlegają w pewnym zakresie skalowaniu tzn. obciążeniu większemu odpowiada strzałka o większej długości.

# <span id="page-15-0"></span>**510.2.11 Drzewo projektu**

Z lewej strony ekranu widoczne są cały czas poszczególne elementy składające się na belkę w postaci "drzewa" projektu. Pozwalają one na szybkie przełączanie się między poszczególnymi elementami i ich edycję w odpowiednich zakładkach.

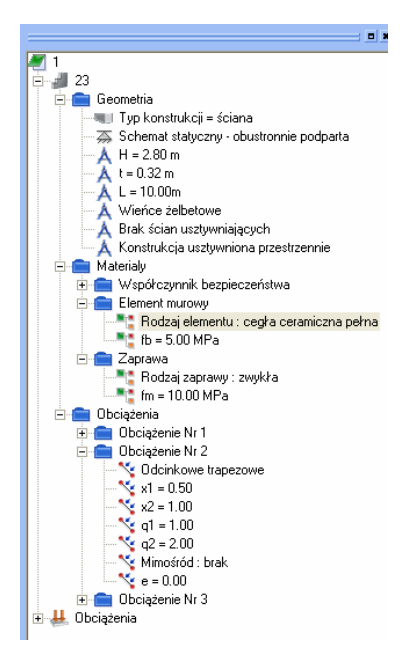

# **510.3. Wyniki**

Aby wykonać obliczenia należy nacisnąć klawisz znajdujący się na pasku narzędzi programu "Konstruktor". Wyniki obliczeń statycznych i wymiarowania tworzone są w postaci plików raportu (format HTML) zlokalizowanych w katalogu projektu (podkatalog Raporty), które można przejrzeć w przeglądarce raportów. Wywołanie przeglądarki w górnym pasku narzędziowym (menu **Narzędzia** → **Przeglądarka raportów**) lub za pomocą odpowiedniej ikony w pasku narzędzi elementu. Pozostałe dane, dotyczące obsługi przeglądarki zawiera opis modułu Konstruktor.

# **510.3.1 Okno dialogowe "Konfiguracja raportów"**

Program po wykonaniu obliczeń wyświetla okno "Konfiguracja raportów".

<span id="page-16-0"></span>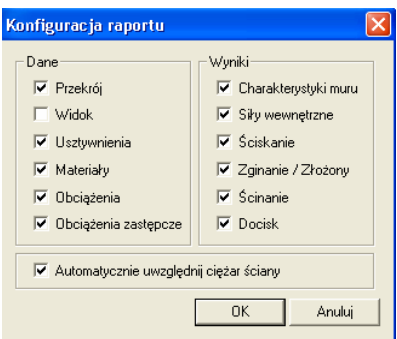

Domyślnie program wyświetla wszystkie dostępne dla danego typu składniki raportów. W oknie dialogowym "*Konfiguracja raportów*" można ograniczyć ilość wyświetlanych składników raportów według aktualnych potrzeb. Po zaznaczeniu (odznaczeniu) odpowiednich składników raportu naciskamy guzik <sup>ok i</sup> przechodzimy do Przeglądarki Raportów. Guzik Anuluj powoduje powrót do okna głównego i wprowadzania danych. Szczegółowy opis poszczególnych składników raportu znajduje się w p. *510.3.2*. U dołu okna dialogowego zamieszczona została opcja "*Automatycznie uwzględnij ciężar ściany/filara"* – zaznaczenie tej opcji powoduje dodanie ciężaru własnego konstrukcji, obliczonego na podstawie danych materiałowych. Program do ciężaru ściany (filara) dolicza ciężar tynku dwustronnego.

# **510.3.2 Składniki raportu**

W zależności od wcześniejszych wyborów oraz zadanych obciążeń program tworzy różne składniki raportu. W każdym przypadku raport podzielony jest na dwie części: *Dane* i *Wyniki*:

Składniki raportu "Dane"

Ta część raportu zawiera dane wprowadzone przez Użytkownika oraz niektóre proste obliczenia bezpośrednio z nich wynikające np. charakterystyki przekroju filara. Część *"Dane"* może zawierać następujące strony:

- "*Przekrój"* – rysunek (-i) przekroju filara/ściany (w przypadku filara także charakterystyki przekroju)

(\*) - "*Widok"* – rysunek widoków filara

(\*\*) – "Usztywnienia" – zapis danych dotyczących usztywnień ściany

- Materiały" – dane z Zakładki "Materiały"

- "Obciążenia" – dane z Zakładki "Obciążenia"

(\*\*) - "*Obciążenia zastępcze"* – wykresy rozkładu obciążeń ściany w poszczególnych przekrojach patrz opis algorytmu w p. *510.1.3*

(\*) – strona dostępna tylko po wybraniu Typu konstrukcji "*Filar*"

(\*\*) – strona dostępna tylko po wybraniu Typu konstrukcji *"Ściana"*

Składniki raportu "Wyniki"

Ta część raportu zawiera wyniki obliczeń programu. Może zawierać następujące strony:

- "*Charakterystyki muru"* – wyniki obliczeń wytrzymałości charakterystycznych i obliczeniowych materiału

- "*Siły wewnętrzne"* – wykresy sił wewnętrznych M,N i T (rysowane są tylko niezerowe)

– "*Ściskanie"* – sprawdzenie naprężeń przy ściskaniu

- "*Zginanie"* – sprawdzenie naprężeń przy zginaniu (tylko przy obciążeniu poziomym)

- *"Stan złożony"* – sprawdzenie naprężeń dla złożonego stanu naprężenia

– "*Ścinanie"* – sprawdzenie naprężeń przy ścinaniu

(\*\*) - *"Docisk"* – dodatkowe obliczenia dla każdej siły skupionej.

(\*\*) – strona dostępna tylko po wybraniu Typu konstrukcji *"Ściana"*

# <span id="page-18-0"></span>**510.4. Przykłady**

**Przekrój poziomy filara**

**Filar**

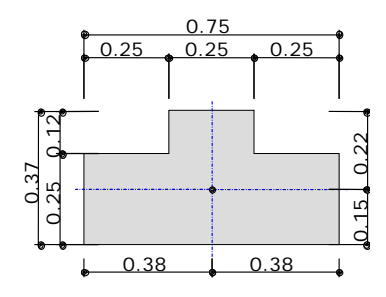

# **Charakterystyki przekroju:**

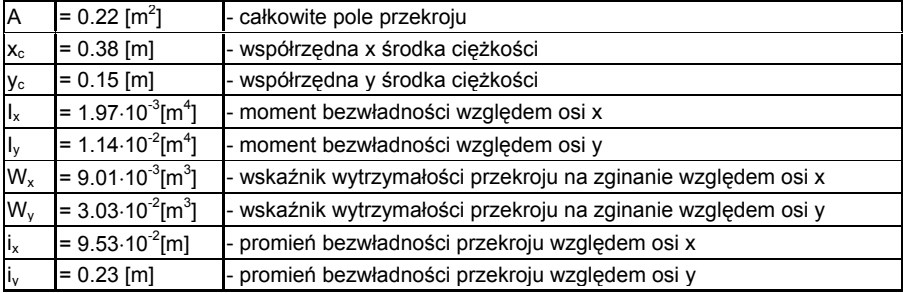

# **Przekrój pionowy x-x filara**

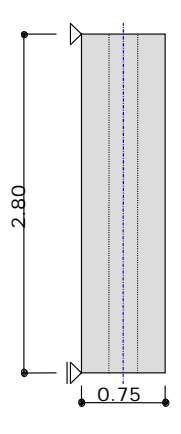

# **Przekrój pionowy y-y filara**

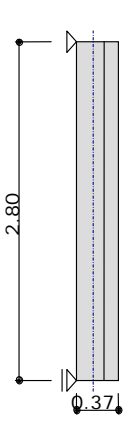

#### **Element murowy:**

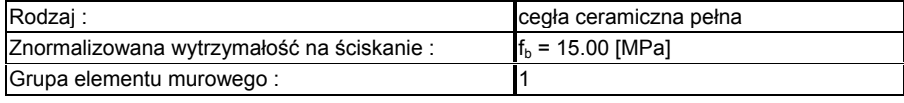

# **Zaprawa:**

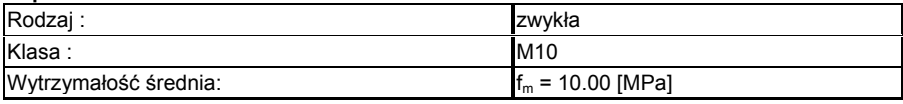

# **Mur - materiałowy współczynnik bezpieczeństwa:**

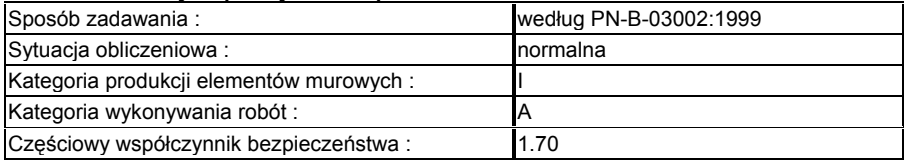

# **Tabela obciążeń:**

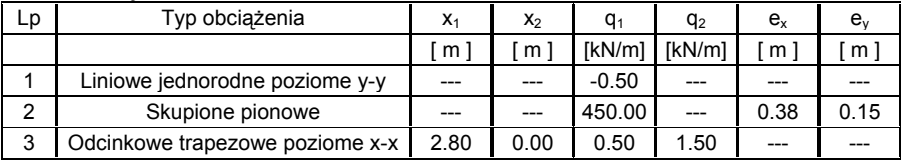

# **Wytrzymałości charakterystyczne:**

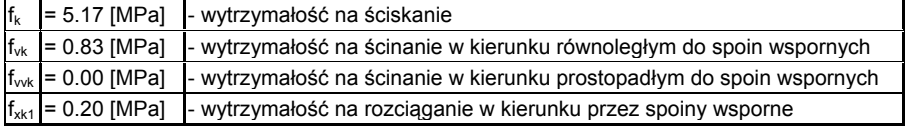

# **Wytrzymałości obliczeniowe:**

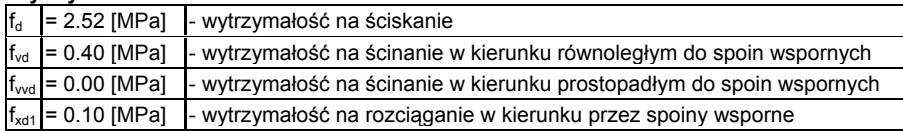

# **Charakterystyki sprężyste :**

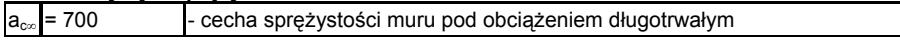

# **Wykres sił normalnych**

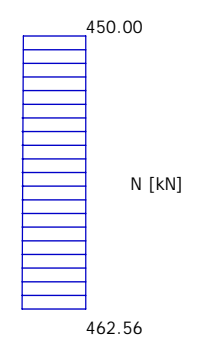

# **Wykresy sił tnących**

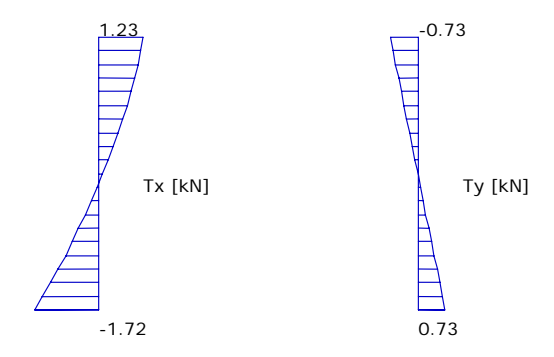

**Wykresy momentów**

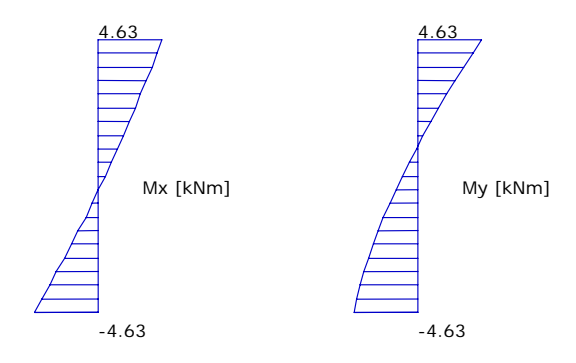

#### **Sprawdzenie naprężeń ściskających:**

## **W kierunku x-x: Dla przekroju górnego 1-1:** warunek jest spełniony

 $\frac{N_{\text{sal}}}{\phi_{1} \cdot A} = \frac{450.00}{0.90.0.22} = 2298.85 \text{ kN/m}^2 < f_{\text{sd}} = 2520.83 \text{ kN/m}^2$ 

### **Dla przekroju pośredniego:** warunek jest spełniony

 $\frac{N_{\text{sdm}}}{\phi_{\text{m}} \cdot \text{A}} = \frac{456.28}{0.89.0.22} = 2369.96 \text{ kN/m}^2 < f_{\text{sd}} = 2520.83 \text{ kN/m}^2$ 

### **Dla przekroju dolnego 2-2:** warunek jest spełniony

 $\frac{N_{sd2}}{\phi$  2. A =  $\frac{462.56}{0.90.0.22}$  = 2363.04 kN/m<sup>2</sup> < f<sub>sd</sub> = 2520.83 kN/m<sup>2</sup>

# **W kierunku y-y:**

**Dla przekroju górnego 1-1:** warunek jest spełniony

 $\frac{N_{\text{sal}}}{\phi_{1} \cdot A} = \frac{450.00}{0.90.0.22} = 2298.85 \text{ kN/m}^2 < f_{\text{sd}} = 2520.83 \text{ kN/m}^2$ 

# **Dla przekroju dolnego 2-2:** warunek jest spełniony

 $\frac{N_{\text{sdm}}}{\phi_{\text{m}} \cdot \text{A}} = \frac{456.28}{0.85.0.22} = 2456.96 \text{ kN/m}^2 < f_{\text{sd}} = 2520.83 \text{ kN/m}^2$ 

**Dla przekroju pośredniego:** warunek jest spełniony

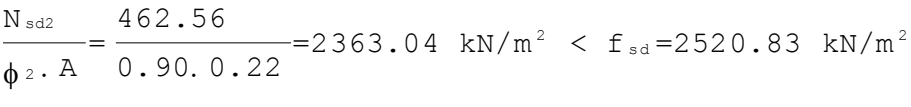

**Sprawdzenie naprężeń rozciągających: Dla przekroju pośredniego:** Brak naprężeń rozciągających - warunek spełniony  $\frac{N_{\text{sdm}}}{N_x} - \frac{M_{\text{sdm}y}}{W_y} = \frac{456.28}{0.22} - \frac{1.38}{9.01.10^{-3}} - \frac{0.24}{3.03.10^{-2}} = 2097.85 - 153.12 - 7.88 = 1936.85 \text{ kN/m}^2 > 0$ 

**Sprawdzenie naprężeń ściskających: Dla przekroju pośredniego:** Warunek jest spełniony

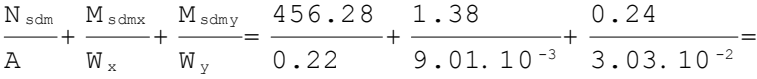

 $=2097.85+153.12+7.88=2258.85$  kN/m<sup>2</sup> < f<sub>sd</sub> = 2520.83 kN/m<sup>2</sup>

# **Sprawdzenie naprężeń ścinających: Dla przekroju górnego 1-1:**  $V_{\rm sd1x}$  $\frac{V_{\text{sd1x}}}{A} = \frac{1.23}{0.22} = 5.63 \text{ kN/m}^2 < f_{\text{vd}} = 403.33 \text{ kN/m}^2$ Warunek jest spełniony  $\frac{V_{\text{sdly}}}{A} = \frac{0.73}{0.22} = 3.38 \text{ kN/m}^2 < f_{\text{vd}} = 403.33 \text{ kN/m}^2$ Warunek jest spełniony  $\frac{V_{\text{sd1}}}{A} = \frac{\sqrt{V_{\text{sd1x}}^2 + V_{\text{sd1y}}^2}}{A} = \frac{\sqrt{1.23^2 + 0.73^2}}{0.22} = 6.57 \text{ kN/m}^2 \le f_{\text{vd}} = 403.33 \text{ kN/m}^2$ Warunek jest spełniony **Dla przekroju dolnego 2-2:**  $\frac{V_{sd2x}}{A} = \frac{1.72}{0.22} = 7.89$  kN/m<sup>2</sup> < f<sub>vd</sub> = 403.33 kN/m<sup>2</sup> Warunek jest spełniony  $\frac{V_{\text{sd2y}}}{A} = \frac{0.73}{0.22} = 3.38 \text{ kN/m}^2 < f_{\text{vd}} = 403.33 \text{ kN/m}^2$ Warunek jest spełniony  $\frac{V_{\text{sd2}}}{A} = \frac{\sqrt{V_{\text{sd2x}}^2 + V_{\text{sd2y}}^2}}{A} = \frac{\sqrt{1.72^2 + 0.73^2}}{0.22} = 8.58 \text{ kN/m}^2 \le f_{\text{vd}} = 403.33 \text{ kN/m}^2$

Warunek jest spełniony

**Przekrój poziomy ściany**

**Ściana**

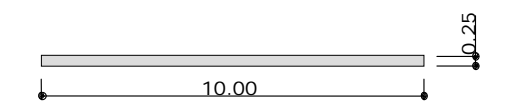

# **Przekrój pionowy ściany**

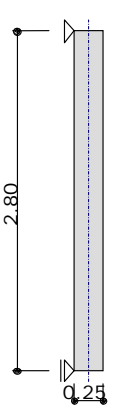

# **Usztywnienia ściany:**

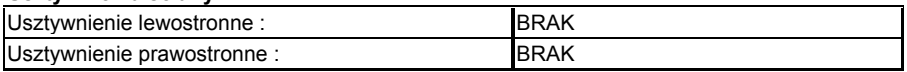

### **Usztywnienia przestrzenne konstrukcji:**

Usztywnienie konstrukcji całkowicie eliminuje przesuw poziomy

### **Rodzaj stropów:**

# Stropy połączone ze ścianą poprzez wieniec betonowy lub żelbetowy

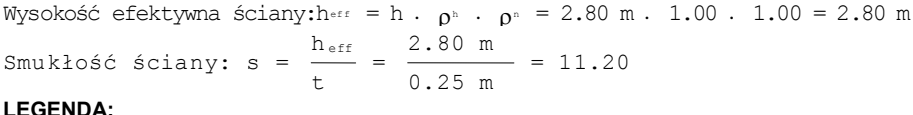

### **LEGENDA:**

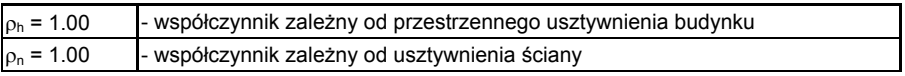

### **Element murowy:**

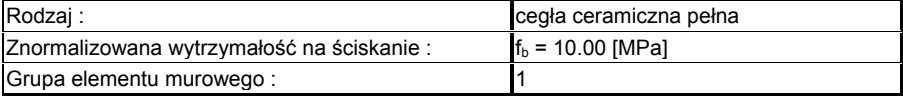

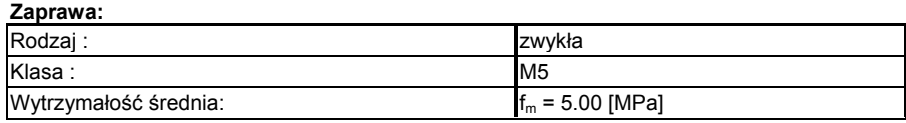

# **Mur - materiałowy współczynnik bezpieczeństwa:**

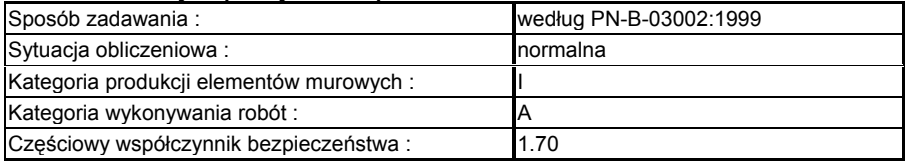

# **Tabela obciążeń:**

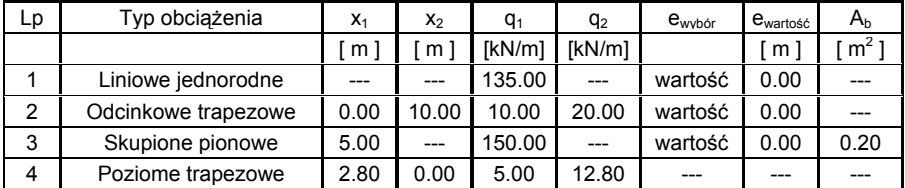

# **Wykres obciążeń zredukowanych w przekroju górnym**

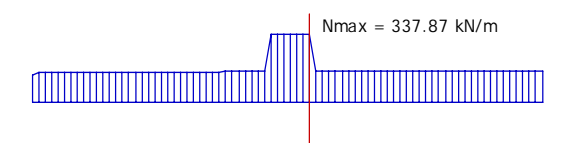

# **Wykres obciążeń zredukowanych w przekroju środkowym**

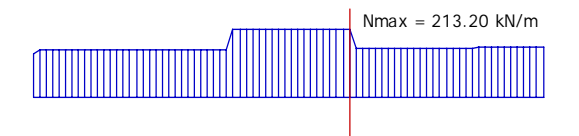

**Wykres obciążeń zredukowanych w przekroju dolnym**

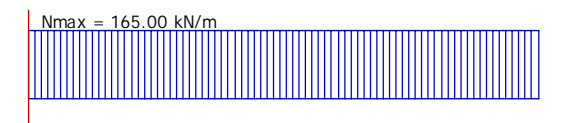

# **Wykres momentów w przekroju górnym**

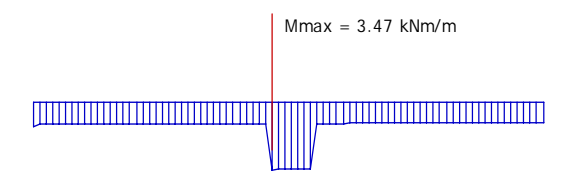

# **LEGENDA:**

Czerwonym kolorem zaznaczono przekroje brane do dalszych obliczeń.

# **UWAGA:**

Rozkład momentów uwzględnia tylko momenty pochodzące od sił pionowych. W pozostałych przekrojach założono równomierny rozkład momentów na długości ściany.

### **Wytrzymałości charakterystyczne:**

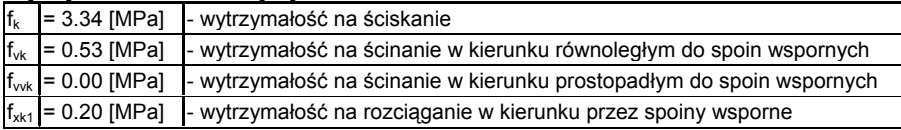

### **Wytrzymałości obliczeniowe:**

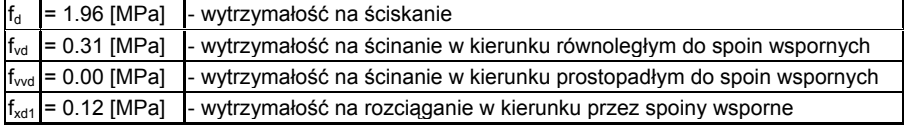

# **Charakterystyki sprężyste :**

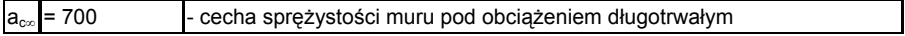

### **Wykres sił normalnych**

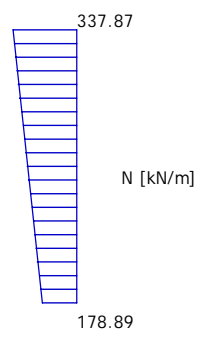

**Wykresy sił tnących**

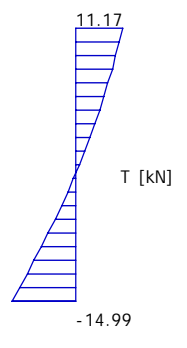

**Wykres momentów**

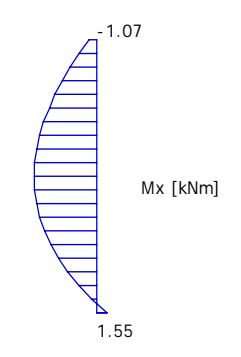

**Sprawdzenie naprężeń ściskających: Dla przekroju górnego 1-1:** warunek jest spełniony

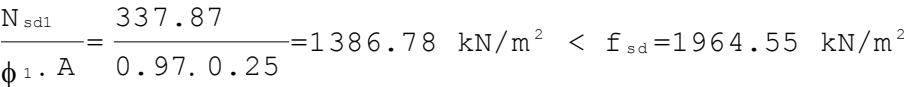

**Dla przekroju pośredniego:** warunek jest spełniony

 $\frac{N_{\text{sdm}}}{\phi_{\text{m}} \cdot \text{A}} = \frac{220.14}{0.47.0.25} = 1884.34 \text{ kN/m}^2 < f_{\text{sd}} = 1964.55 \text{ kN/m}^2$ 

**Dla przekroju dolnego 2-2:** warunek jest spełniony

 $\frac{N_{sd2}}{\phi_2 A} = \frac{178.89}{0.93.0.25} = 768.94$  kN/m<sup>2</sup> < f<sub>sd</sub>=1964.55 kN/m<sup>2</sup>

**Sprawdzenie naprężeń rozciągających:**

**Dla przekroju pośredniego:** warunek jest spełniony

 $\frac{N_{\text{sdm}}}{A} - \frac{M_{\text{sdmx}}}{W_y}$  | = |  $\frac{220.14}{0.25} - \frac{9.59}{1.04.10^{-2}}$  | = | 880.55-920.20| = 39.64 kN/m<sup>2</sup> < f<sub>xd1</sub> = 117.65 kN/m<sup>2</sup>

# **Sprawdzenie naprężeń ściskających:**

**Dla przekroju pośredniego:** warunek jest spełniony

Nsdm  $\frac{N^{\text{sdm}}}{A} + \frac{M^{\text{sdm}}}{W_{\text{y}}}$  $\frac{M_{\text{\tiny{3-dmx}}}}{W_y} = \frac{220.14}{0.25} + \frac{9.59}{1.04.10^{-2}} = 880.55 + 920.20 = 1800.75 \text{ kN/m}^2 < f_{\text{\tiny{3-d}}}=1964.55 \text{ kN/m}^2$ 

**Sprawdzenie naprężeń ścinających:**

**Dla przekroju górnego 1-1:** warunek jest spełniony

 $\frac{V_{\text{sd1x}}}{A} = \frac{11.17}{0.25} = 44.69 \text{ kN/m}^2 < f_{\text{vd}} = 314.33 \text{ kN/m}^2$ 

**Dla przekroju dolnego 2-2:** warunek jest spełniony

 $V_{\text{sd2x}}$  14.99  $\frac{V_{sd2x}}{A} = \frac{14.99}{0.25} = 59.98$  kN/m<sup>2</sup> <  $f_{vd} = 314.33$  kN/m<sup>2</sup>

# **Sprawdzenie lokalnych średnich naprężeń ściskających:**

Lokalne średnie naprężenia ściskające dla siły skupionej Nr 1:

 $\sigma$ <sup>d</sup> =  $\frac{N_d}{A_b}$  =  $\frac{150.00 \text{ kN}}{0.20 \text{ m}^2}$  = 750.00 kN/m<sup>2</sup> Musi spełniać następujące warunki: 1) σ<sup>d</sup> < ( f <sup>k</sup> γ <sup>m</sup> )⋅ ((1+0.15⋅ x)(1.5-1.1⋅ ( A <sup>b</sup> A eff ))  $\sigma$ <sup>d=750.00 kN/m<sup>2</sup> < ( $\frac{3339.74}{1.70}$ ). (1+0.15.1.00)(1.5-1.1.( $\frac{0.20}{0.60}$ ))=2566.15 kN/m<sup>2</sup></sup> Warunek spełniony

<span id="page-28-0"></span>2)

 $\sigma$ d =750.00 kN/m<sup>2</sup> < k. f d =1.50.1964.55=2946.83 kN/m<sup>2</sup>

Warunek spełniony

# **LEGENDA:**

 $N_d$  - siła skupiona [ kN ] A<sub>b</sub> - pole oddziaływania obciążenia skupionego, nie większe niż 0.45 A<sub>eff</sub> Aeff - efektywne pole przekroju ściany określone w połowie wysokości ściany

 $x=\frac{2a_1}{H}$ - , lecz nie więcej niż 1.0

a1 - odległość od krawędzi ściany do najbliższej krawędzi pola oddziaływania skupionego

H - wysokość ściany do poziomu obciążenia

fk - wytrzymałość charakterystyczna muru na ściskanie

 $f_d$  - wytrzymałość obliczeniowa muru na ściskanie

# **510.5. Literatura**

"Konstrukcje murowe niezbrojone – Projektowanie i obliczanie" PN-B-03002:1999

"Konstrukcje murowe – zasady projektowania z przykładami obliczeń wg normy PN-B-03002:1999" , Piotr Matysek, Politechnika Krakowska, Kraków 2001

"Wytrzymałość materiałów" , P. Jastrzębski, J. Mutermilch, W. Ormowski, Arkady, Warszawa 1974

"Tablice do projektowania konstrukcji metalowych", W. Bogunki, M. Żyburtowicz, Arkady, Warszawa 1996.